**AR28系列路由器 BOOTROM采用xmodem方式的升级方法**

**[胡斌](https://zhiliao.h3c.com/User/other/0)B** 2006-08-28 发表

【操作步骤】

第一步:路由器上电自检,出现如下的信息: Router starts booting...(V2.04) Starting at 0x1c00000... \*\*\*\*\*\*\*\*\*\*\*\*\*\*\*\*\*\*\*\*\*\*\*\*\*\*\*\*\*\*\*\*\*\*\*\*\*\*\*\*\*\*\*\* \* \* \* Quidway Series Routers Boot ROM,V9.05 \* \* \* \*\*\*\*\*\*\*\*\*\*\*\*\*\*\*\*\*\*\*\*\*\*\*\*\*\*\*\*\*\*\*\*\*\*\*\*\*\*\*\*\*\*\*\* Copyright(C) 1997-2004 by HUAWEI TECH CO., LTD. Compiled at 18:14:12 , Jun 24 2004. Testing memory...OK! 128M bytes SDRAM 32768k bytes flash memory Hardware Version is MTR 1.0 CPLD Version is CPLD 1.0 Press Ctrl-B to enter Boot Menu 此时键入<Ctrl+B>,系统将进入BOOTROM菜单。 & 说明: 必须在出现"Press Ctrl-B to enter Boot Menu..."的3秒钟之内,键入<Ctrl+B>,系统方 可进入BOOTROM菜单;否则系统将进入程序解压过程。若进入程序解压过程后再希 望进入BOOTROM菜单,则需要重新启动路由器。 第二步:用户键入<Ctrl+B>后,系统提示: Please input Bootrom password: 此时需要用户要输入BootROM口令(路由器出厂时缺省没有BootROM口令,直接回 车即可)。若用户已经修改过BootROM口令,应该输入正确的口令,若三次口令验证 未通过, 则系统中止。 第三步:当用户输入了正确的BootROM口令,系统将出现如下提示信息: Boot Menu: 1: Download application program with XMODEM 2: Download application program with NET 3: Set application file type 4: Display applications in Flash 5: Clear application password 6: Start up and ignore configuration 7: Enter debugging environment 8: Boot Rom Operation Menu 9: Do not check the version of the software a: Exit and reboot Enter your choice(1-a): 8 在上述提示信息中: 选择8: Boot Rom Operation Menu 第四步:选择1,下载完整的BOOTROM软件 Boot ROM Operation Menu: 1: Download Boot ROM with XModem

2: Download Extended Segment of Boot ROM with XModem

3: Restore Extended Segment of Boot ROM from FLASH

4: Backup Extended Segment of Boot ROM to FLASH

5: Exit to Main Menu

Enter your choice(1-5): 1

第五步:系统提示用户选择加载软件所用的波特率:

Please choose your download speed:

- 1: 9600 bps
- 2: 19200 bps
- 3: 38400 bps
- 4: 57600 bps
- 5: 115200 bps
- 6: Exit to Main Menu
- Enter your choice(1-6): 5

选择1~5:以不同的波特率下载路由器BootROM软件。

第六步:以选择波特率115200bps为例,系统会显示如下信息提示用户修改波特率和 选择XModem传输协议: Download speed is 115200 bps. Change the terminal's speed to 115200

bps, and select XMODEM protocol. Press ENTER key when ready.

根据上面提示,改变终端设置的波特率,使其与所选的软件下载波特率一致:

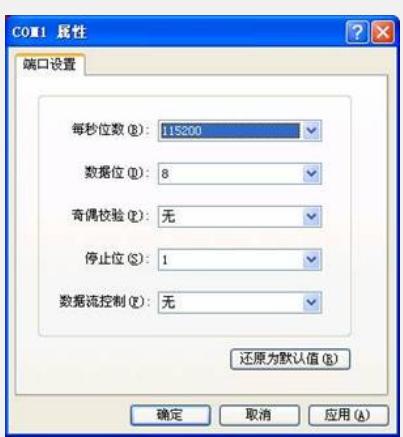

修改终端波特率的示意图

设置完配置终端的波特率后,单击 [确定]按钮。要在终端菜单上单击 [断开] 按钮 后,再单击[连接]按钮,进入下一步。

& 说明:

修改终端的波特率后,一定要做一次终端仿真程序的断开和连接操作,否则新的波特 率设置不能生效。

第七步: 路由器出现以下信息表示等待加载:

Now Downloading Program File.

Please Start Transfer Program File Use Xmodem Protocal.

If You Want To Exit Press <Ctrl+X>.

Downloading...CCCCCCCCCCC

此时在终端仿真程序的菜单中选择 [发送文件], 系统将弹出下列对话框: 注意:下图中文件名仅仅是示例,不一定是实际的文件名

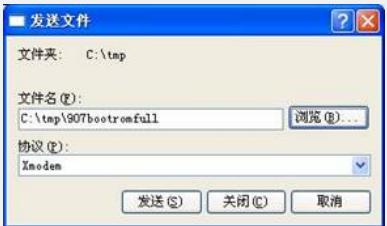

"发送文件"对话框

第八步:单击 [浏览] 按扭, 打开存放BOOTROM软件的文件夹, 选中文件, 并将下 载使用的协议改为XModem,再单击[发送]按钮,系统开始进行下载并弹出下列对 话框:

为 9600 发送 Xmodem 文件 正在发送: C:\tap\907bootronfull 数据包: 368 错误检查: CBC 重试次数: 0 重试总次数: 0 0 上一错误:  $\overline{\phantom{a}}$ 文件: (11) (46K / 512K ) 己用: 00:00:11 刺余: 00:01:53 吞吐量: 4212 cps 取消 (cps/bps(C)) "下载正在进行中"的对话框 第九步:加载完毕,路由器将BOOTROM写入Flash或NVRAM中,并出现如下提示信 息: Download successfully! 524288 bytes downloaded! Please wait, it may take a long time ############ Boot ROM is written successfully! Please use 9600 bps.Press <Enter> key to reboot the system . 以上信息表明信息下载成功,并提示用户应恢复终端仿真程序的波特率设置。要在终 端菜单上单击 [断开] 按钮, 再单击 [连接] 按钮。 若下载不成功,系统出现如下提示信息,并重新启动路由器: Download failed. Quidway start booting …… 此时,用户应该查明下载失败的原因后,再次进行升级。 【验证】 恢复终端仿真程序的波特率为9600bps,键入回车键重新启动路由器,将运行新的BO OTROM程序。 查看BOOTROM版本,确认升级成功 Start to reboot... Router starts booting...(V2.05) Starting at 0x1c00000... \*\*\*\*\*\*\*\*\*\*\*\*\*\*\*\*\*\*\*\*\*\*\*\*\*\*\*\*\*\*\*\*\*\*\*\*\*\*\*\*\*\*\*\* \* \* \* Quidway Series Routers Boot ROM,V9.07 \*  $\star$   $\qquad$   $\qquad$   $\star$ \*\*\*\*\*\*\*\*\*\*\*\*\*\*\*\*\*\*\*\*\*\*\*\*\*\*\*\*\*\*\*\*\*\*\*\*\*\*\*\*\*\*\*\* Copyright(C) 1997-2004 by HUAWEI TECH CO., LTD. Compiled at 18:10:29 , Oct 14 2004. Testing memory...OK! 128M bytes SDRAM 32768k bytes flash memory Hardware Version is MTR 1.0 CPLD Version is CPLD 1.0 Press Ctrl-B to enter Boot Menu 【提示】 1、 建议采用CLI FTP方式进行升级,更加方便和简单